# **BTR-PQAI IT** 设备电源质量测试平台 用户手册

(中文版)

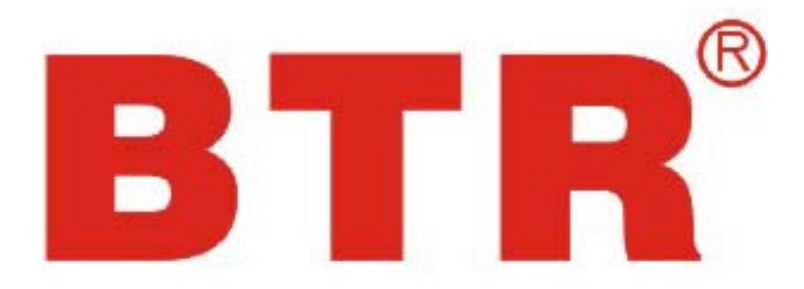

版本:3.3

(使用前请详细阅读)

深圳市柏特瑞电子有限公司

# 目录

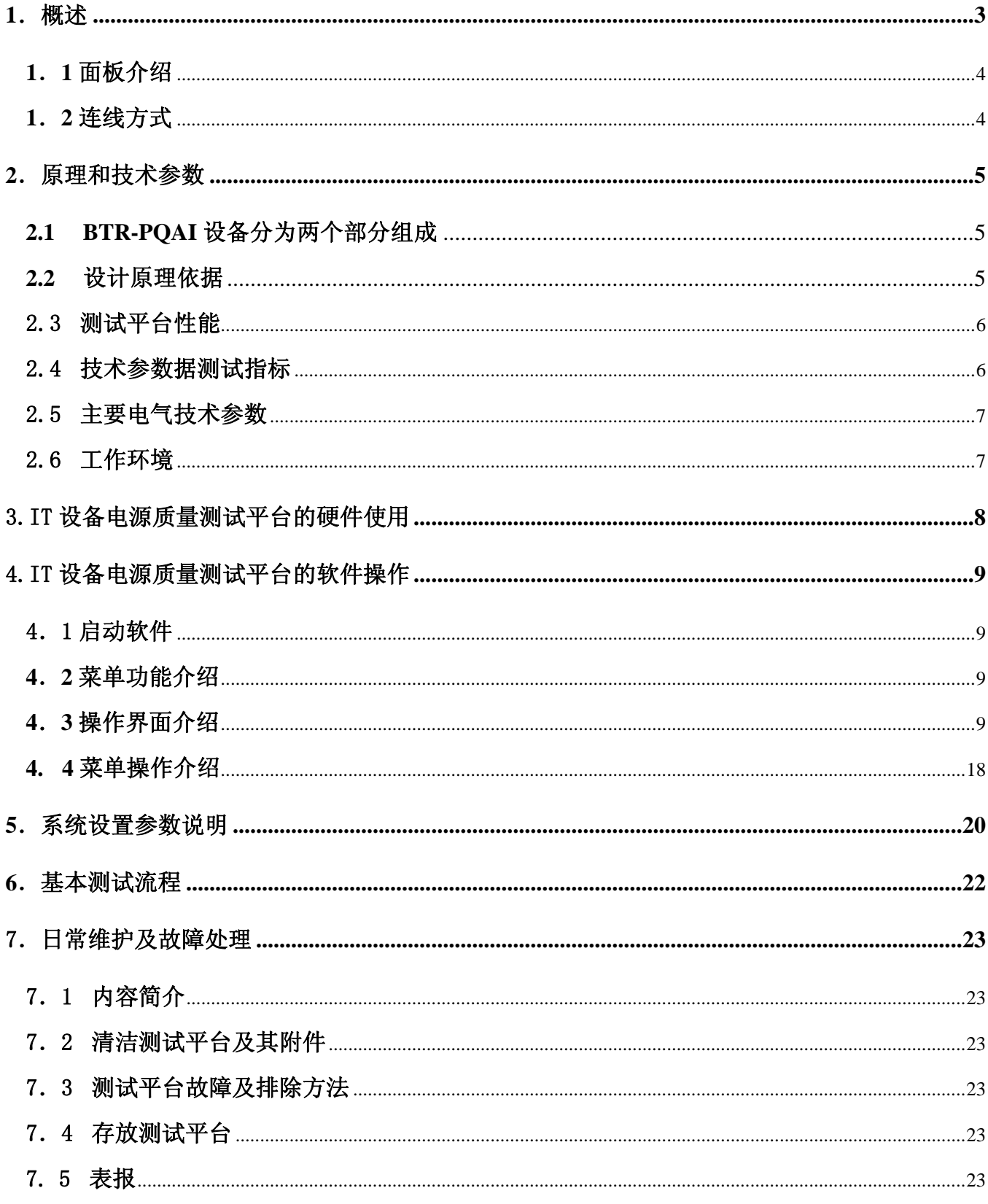

# **BTR-PQAI IT** 设备电源质量测试平台

# 用户手册

### **1**.概述

- 电源质量是指供给用户使用的电能品质的优劣程度的量度。
- 本章主要介绍与 BTR-PQAI IT 设备电源质量测试平台(以下简称为"测试平台")有 关的常规方面的重要内容。

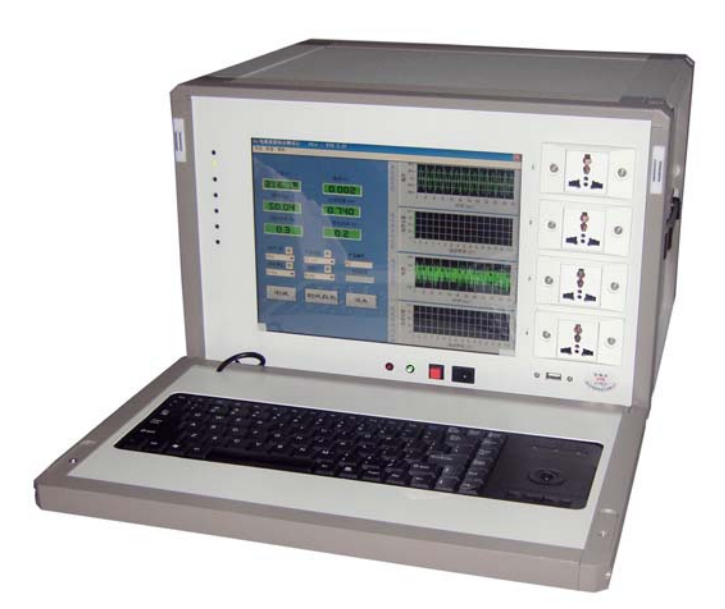

#### 图 **1** 产品外观示图

BTR-PQAI IT 设备电源质量测试平台利用高速数据采集技术,结合强大图形软件实现对被 测电源的性能、指标测量,对电源的电压,电流,谐波,相位等各电量参数进行分析、处理和存 储,简单的界面与智能操作,方便数据查看、保存历史数据、波形和对比。

 适用于各种电器设备谐波等参数的测量、分析、记录、汇总。测量机房的各种服务器电源质 量,更方便鉴别指标超标的电源,保证机房数据通讯和环境的安全。

本产品符合国家通信标准,参照文件如下:

- 1.GB/T 12325-1990《电能质量 供电电压允许偏差》
- 2.GB/T 14549-1993《电能质量 公用电网谐波》
- 3.GB/T 15945-1995《电能质量 电力系统频率允许偏差》
- 4.GB/T 12326-2000《电能质量 电压波动和闪变》
- 5. GB17625[1].1-2003《电磁兼容 限值 谐波电流发射限值(设备每相输入电流≤16A)》

 6.GB17625[2].2-1999《电磁兼容 限值 对额定电流不大于 16A 的设备在低压供电系统中产生 电压波动和闪烁的限制》

## **1**.**1** 面板介绍

- 左边为显示屏调整按键,出厂已设好,最上面按键为显示屏开关按键,最下面按键为自动 调整显示屏按键,可按一下此键进行自动调整。
- 中间为液晶显示区,使用时小心操作防止液晶屏被刮伤。
- 右边为四路电源输出接口,从上往下依次为第一路到第四路。

# **1**.**2** 连线方式

■ BTR-POAI IT 设备电源质量测试平台可以同时检测 四路电源,由软件控制对这四路电源进行单机测试和 组合测试。把仪器电源输入线接到电源输入插座, 把 被测电源设备的输入线插头插在面板插座上,在开始测 试前先关闭电源。

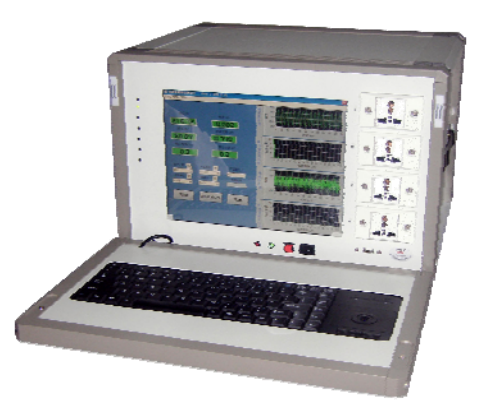

被测电源的实际消耗电流不要超过通道额定输出电流。

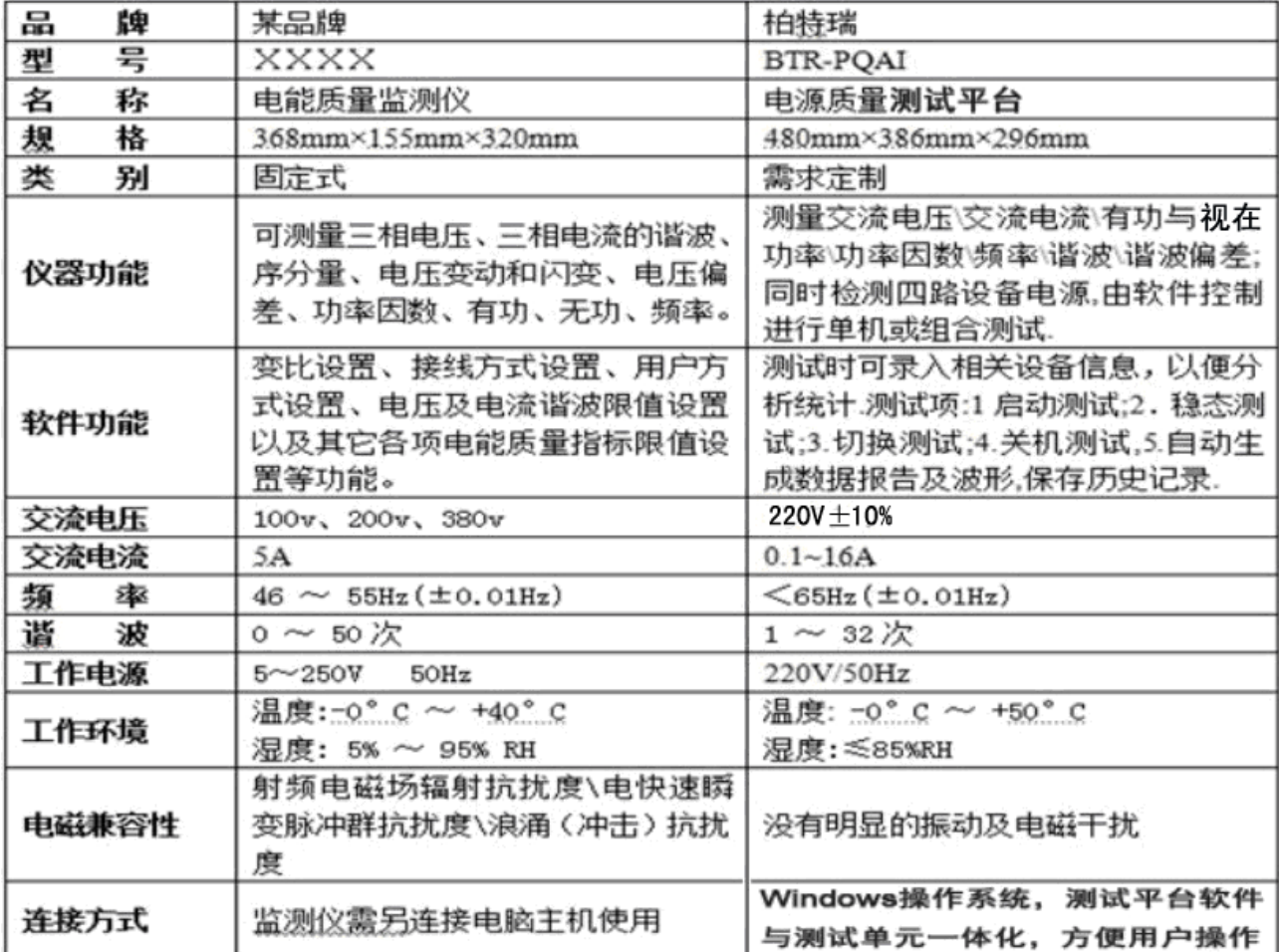

### 表 **1 BTR-PQAI** 与某品牌型号对比

### **2**.原理和技术参数

### **2**.**1 BTR-PQAI** 设备分为两个部分组成

### **2.1.1** 硬件部分

信号转换电路(将高压信号转换成适合数据采集卡的电平信号);数据采集卡(实现输入 电压、电流,输出电压、电流的谐波,有效值等数据的采集)。

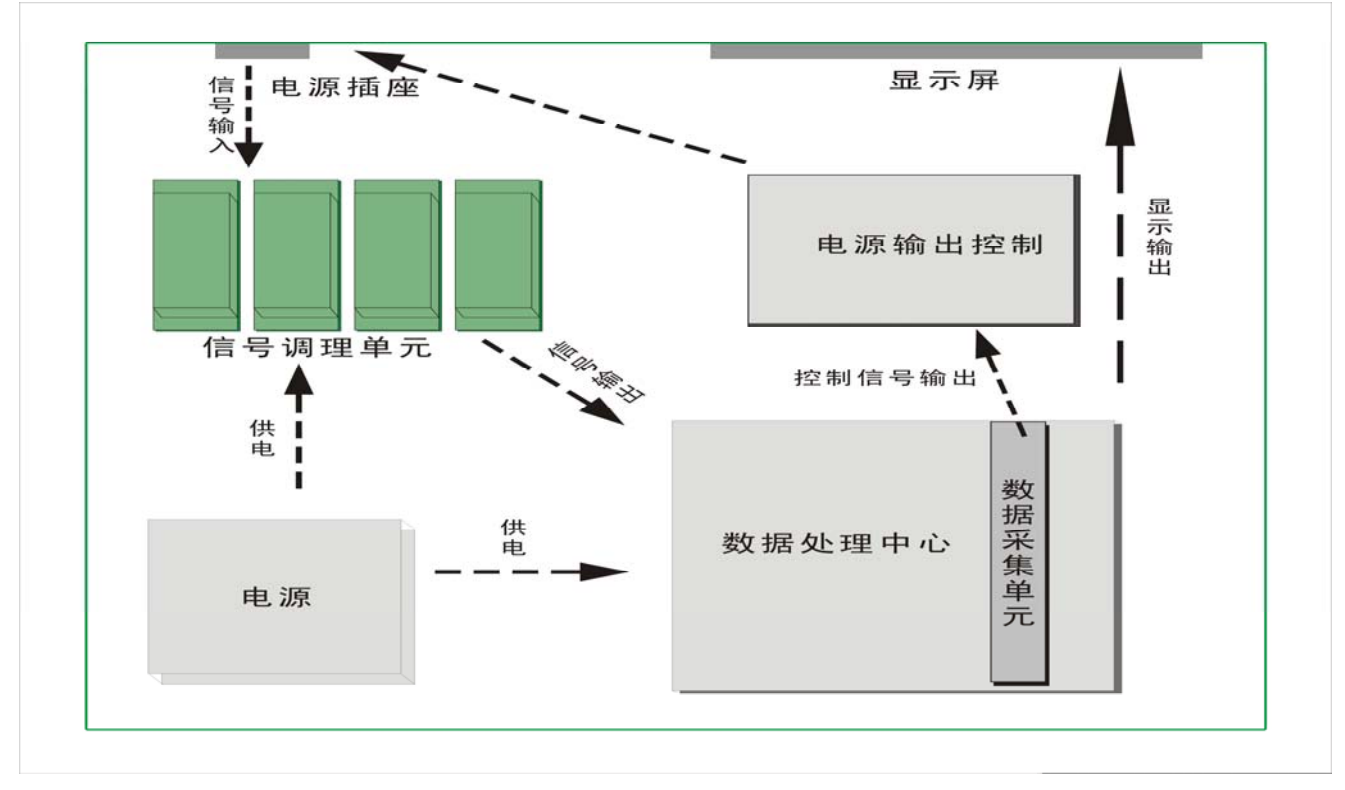

#### 图 **2 IT** 设备电源质量测试平台硬件原理示意图

### **2.1.2** 软件部分

驱动程序,驱动高速信号采集卡;分析程序,实现数据的分析、处理和存储。

### **2**.**2** 设计原理依据

BTR-PQAI IT 设备电源质量测试平台根据以上问题量身定制,采用简单易用的方法对 IT 设备电源进行检测,在本平台中,参照国家标准 GB 17625.1-2003《电磁兼容限值谐波电流发 射限值(设备每相输入电流≤16A)》。已默认嵌有如下标准值,由软件所测结果自动作出结论, 极大方便人员维护与检测。

### 表 **2** 通信电源谐波电流限制表

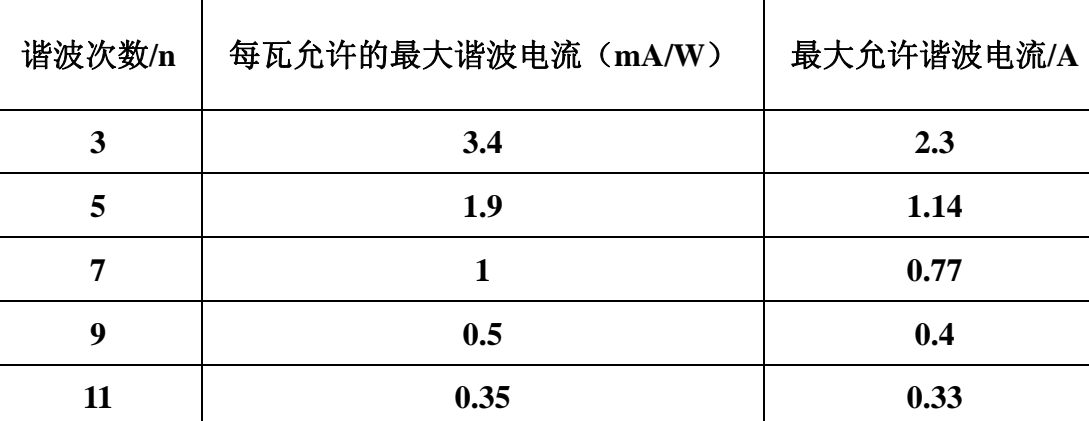

(设备每相输入电流≤16A)

 此标准在行业或企业标准发生相应变更或需完善时,也可手工自行修改,使测试更加完善, 符合实际需求。

 通过本测试平台发现,一般组装或者便宜的服务器,有 80%其电源产生的谐波含量在 80% 以上,甚至高达 140%。而一些品牌服务器,也有 20%的电源产生的谐波在 80%以上,另外 在某些地方测试发现有 46%的服务器不能满足要求。

### 2.3 测试平台性能

 本平台建立在工业计算机的基础上,性能稳定,处理数据功能强大,实时性好,智能化程 度高,各种数值形式表示的性能指标均在规定的容差范围之内。

### 2.4 技术参数测试指标

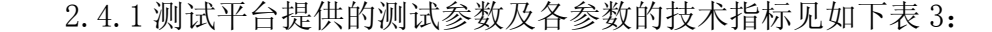

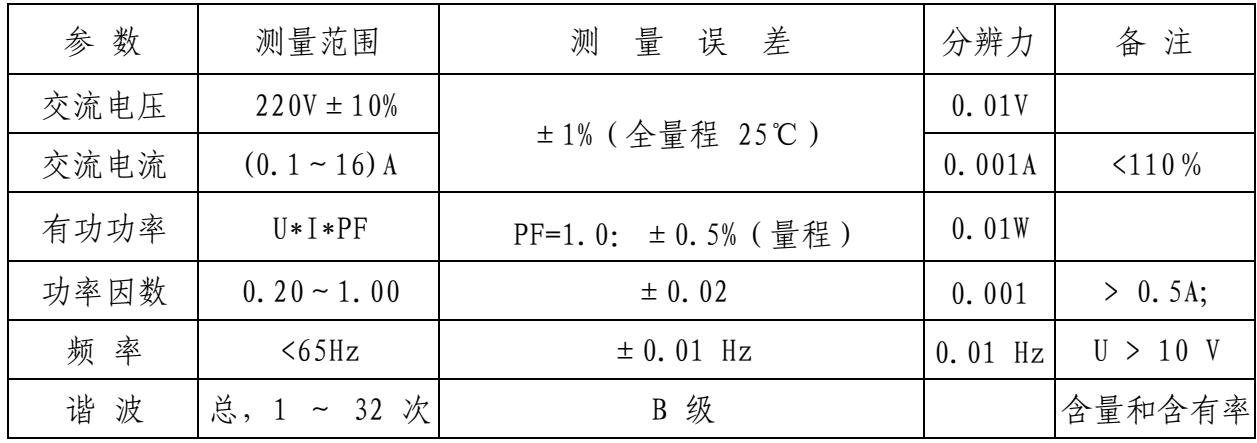

### 2.4.2 计算公式说明

测试平台所有测试数据为真有效值(TRMS)。依据的数学公式如下:

$$
TRMS = \sqrt{\frac{1}{T} \int_0^T f(t)^2 dt}
$$

### 2.5 主要电气技术参数

- 工作电源: 220VAC±10%;
- 单个通道工作或所有通道同时工作允许输出电流: ≤16A
- 测量精度: ≤1%;
- 谐波分析次数:31 次;
- 测量信号最大峰值:电压电流均为最大量程的 1.2 倍;
- 采样刷新频率:3200hz ;
- 显示更新:实时;
- 整机静态功耗:<100VA;
- 仪表重量:约 15kg;
- 仪表尺寸: 长×宽×高 (440×386×296) mm;

### 2.6 工作环境

- 大气压力: 0.8~1.2 个标准大气压;
- 温度: 0℃~50℃;
- 相对湿度: ≤85 %RH ;
- 没有明显的振动及电磁干扰。

# 3.IT 设备电源质量测试平台的硬件使用

3.1 开启电源前,请将电源线与主机正确连接.

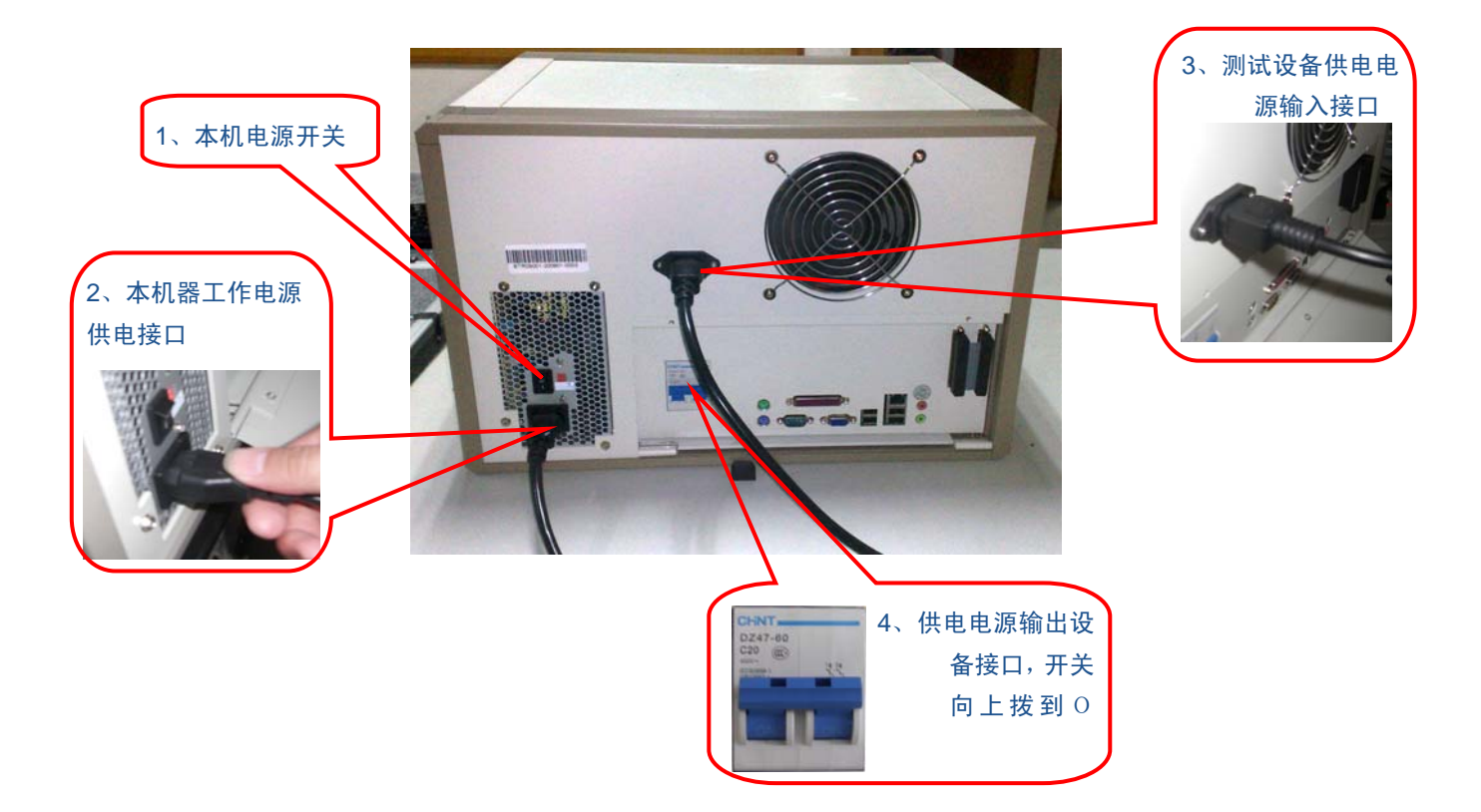

3.2 按下显示屏下方的开关按钮,即启动或关闭系统。

黑色按钮(船型开关):系统启动开关。 红色按钮(正方形按键):系统复位开关。

LED 指示灯:电源与运行指示灯。

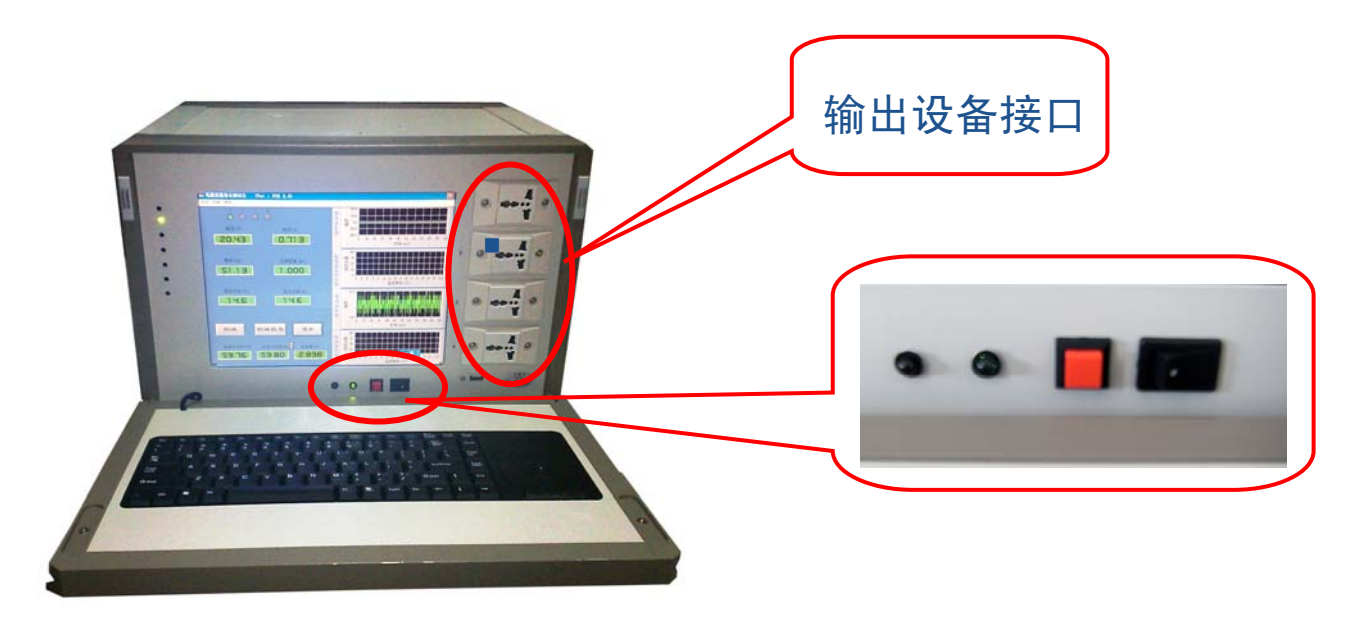

# 4.IT 设备电源质量测试平台的软件操作

### 4.1 启动软件

本测试平台启动时会默认进入测试界面,如运行不正常可手动重新启动一遍。

- 开机,等待系统自动运行。
- 软件启动后直接进入主操作界面,如图(3)所示。

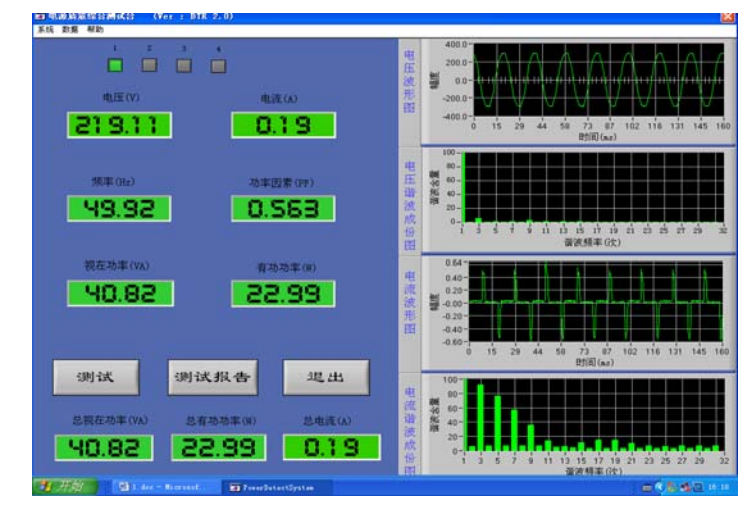

如图(3)

注: 设备开机后自动进入测试界面, 运行模式不同可能有所不同。

### **4**.**2** 菜单功能介绍

4.2.1"系统"菜单功能包括:系统运行模式,参数设置,退出。"系统运行模式"包括简单模 式和复杂模式两种;"参数设置"包括电流电压表系数设置。"退出"直接退出程序。

4.2.2"数据"菜单可以查看历史数据和所有测试结果,以及波形曲线分析。

4.2.3"帮助"菜单可以查看程序版本号和使用说明书。

4.2.4"系统运行模式"运行模式分简单模块和复杂模式两种,简单模式只测一路电源,复杂 模式可测试四路电源,并能进行组合测试。

### **4**.**3** 操作界面介绍

4.3.1 主操作界面,如下图(4)简单模式:

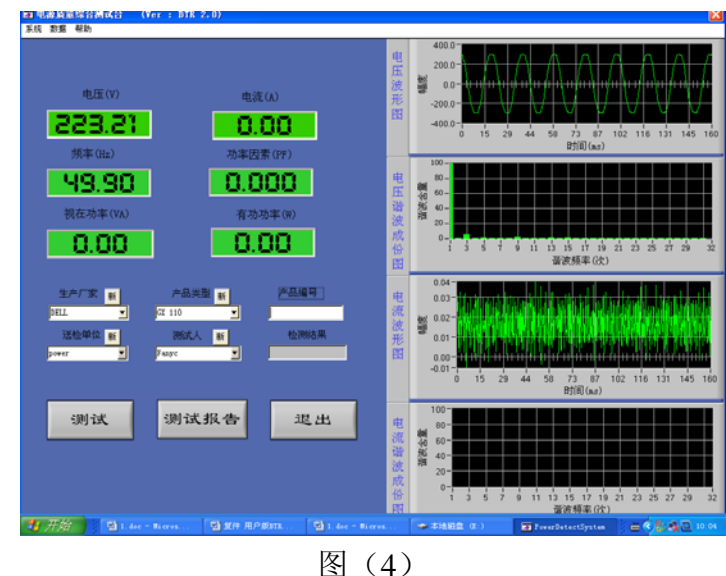

复杂模式:

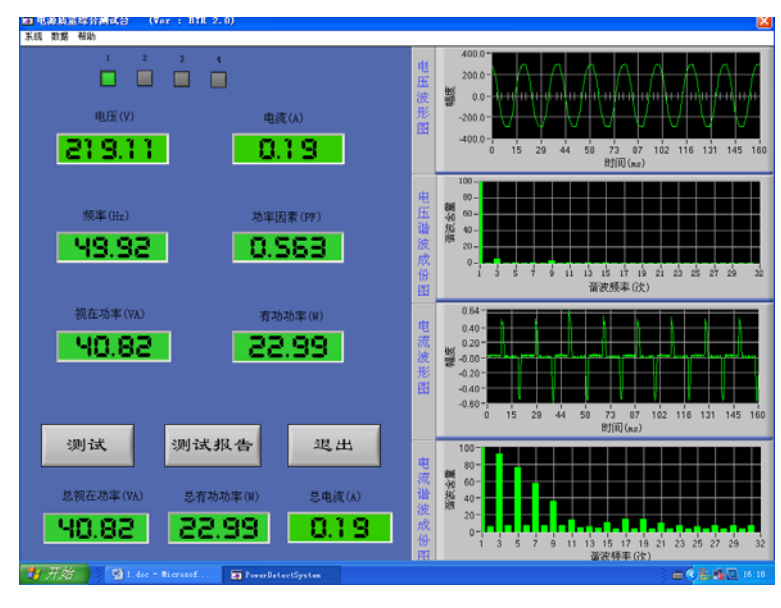

图(5)

主操作界面包括: 参数显示模块, 波形显示, 和谐波分析显示模块。

参数显示部分:显示输出电压,电流值,输出交流频率,功率因数,视在功率,有功功率。如图 (6)所示:

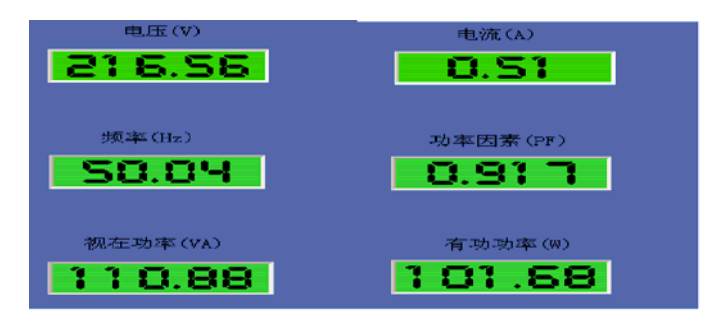

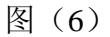

①默认显示第一路的电压,电流,频率。通过面板上的通道按钮进行切换。

②在主面板中还会显示四个通道的总功率与总电流. 如下图(7)所示。

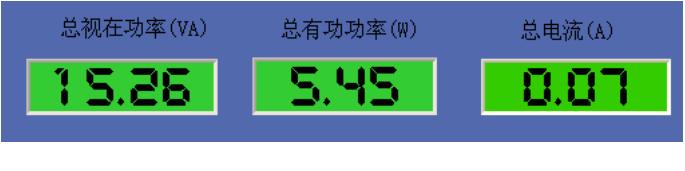

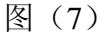

### 电压波形与电压谐波显示窗口:

实时显示当前记录电压信号波形和谐波分析后的棒形图。在电压波形显示窗口双击左键可以 放大窗口,单击右键可缩小窗口,双击右键还原窗口显示,如下图(8)所示。

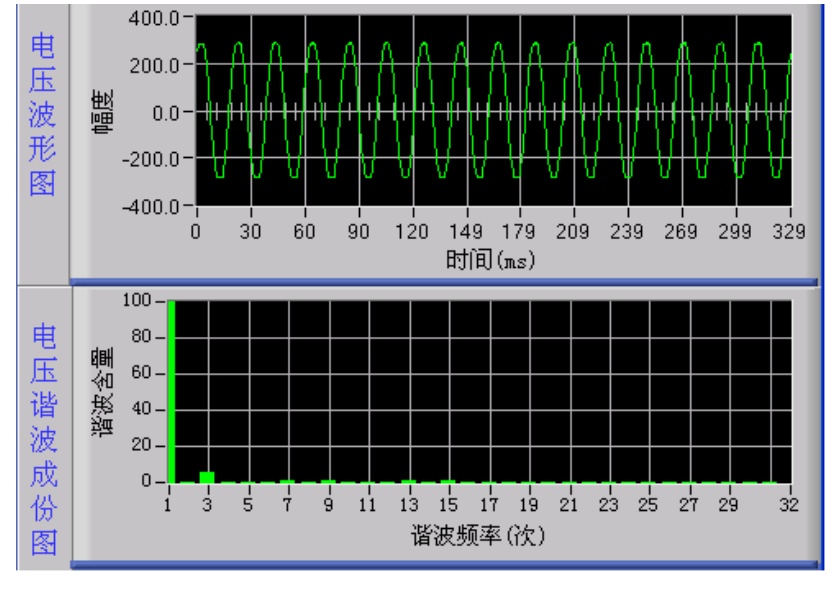

图(8)

### 电流波形与电流谐波显示窗口:

实时显示当前记录电流信号波形和谐波分析后的棒形图。在电流波形显示窗口双击左键可以 放大窗口,单击右键可缩小窗口,双击右键还原窗口显示。如下图(9)所示:

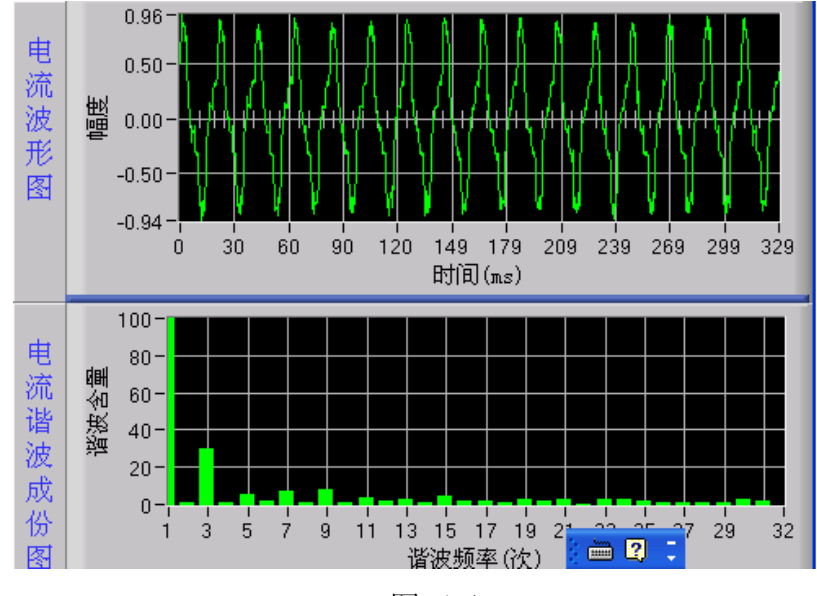

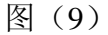

谐波成分直方图:显示 1-32 次谐波的含量.

下面两块面板为电流的波形图与谐波含量图, 双击可左右键可以放大缩小电流, 电压窗 口波形。

### 操作按钮与操作步骤:

测试: 在简单模式下点击测试按钮会弹出如图对话框面板. 如下图(10) 所示:

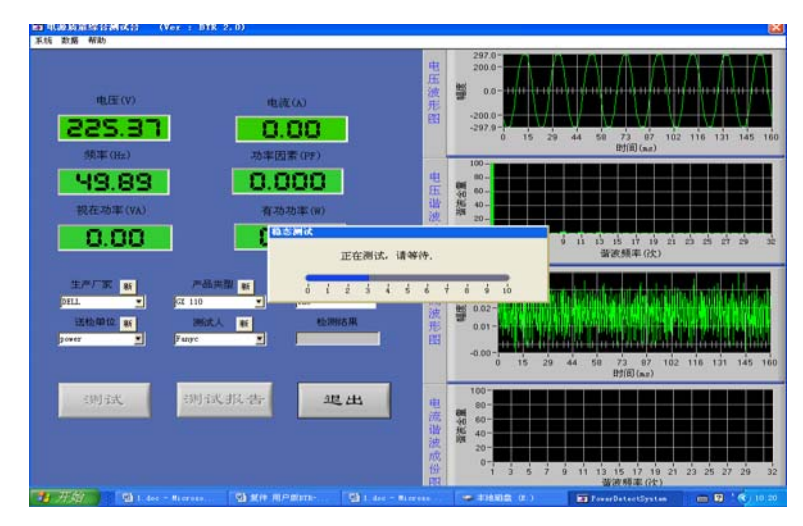

图(10)

测试完毕后会自动得出结果。

在复杂模式下点击测试按钮会弹出如图对话框面板. 如下图(11) 所示

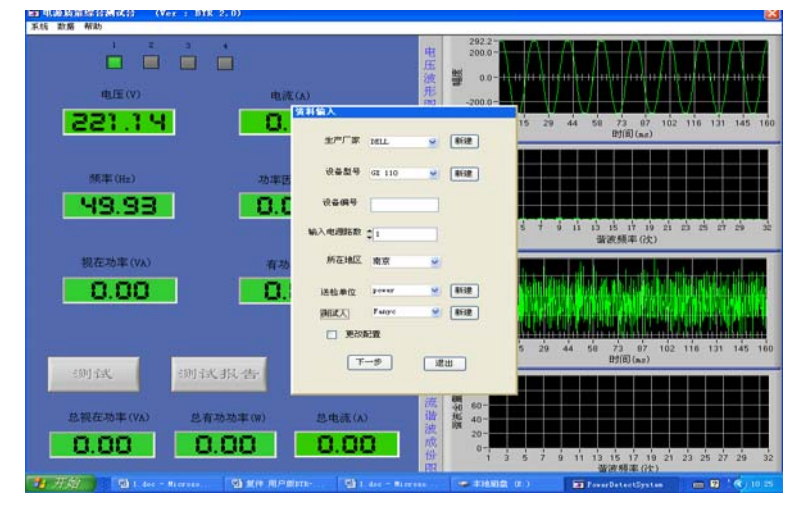

图(11)

对话框内容输入完毕后,如要更改参数设置,请在更改配置前打钩然后点击下一步。会 弹出参数设置界面。如下图(12)所示:

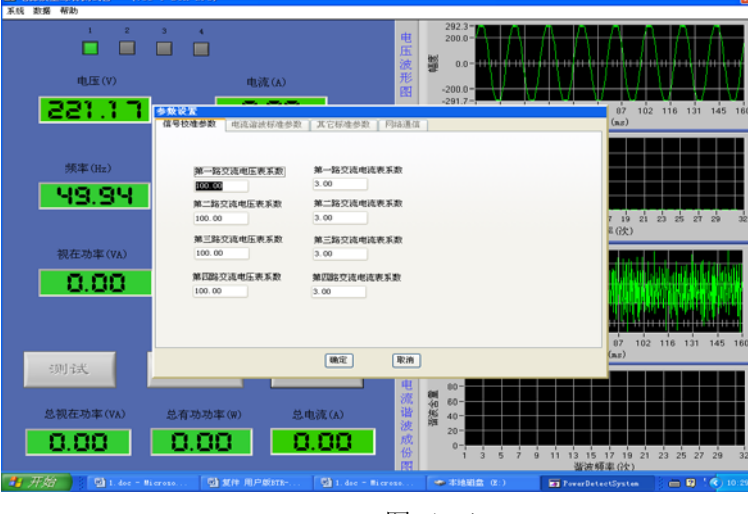

图(12)

①信号校准参数是指仪器内部传感器的比例系数,一般出厂时已校准.

②电流谐波标准参数是指各次谐波电流的允许含量,以便仪器进行自动识别被测设备是否 合格。

③其它标准参数内容可以根据自已需求修改,一般使用默认值即可。

④网络通信进行网络配置,可实现远程数据汇整。

一般中心设置成服务端;其他地方的设置成客户端,并设置服务器 IP 为中心的 IP(需要 是固定的外网 IP)。服务端和客户端的端口要一致,一般默认就可以了。

更改参数设置对话框如没有选择则直接弹出如下对话框. 如下图 (13) 所示:

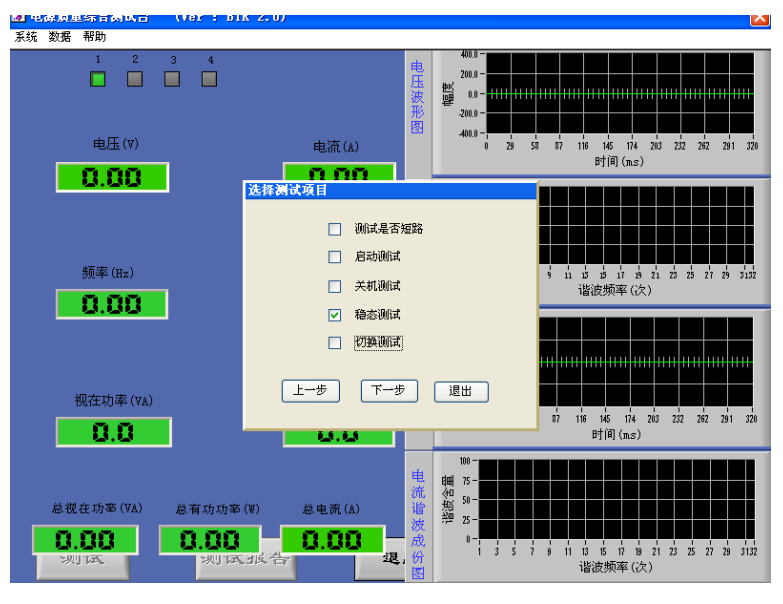

图(13)

在你所需要的测试项目前打钩。然后点击下一步会进入相应测试项目。如在上一步 的资料输入面板中的输入电源数项只选择了一路电源测试则切换测试不可选。从上图 可以看出本设备可同时进行被测设备五种状态下的运行,现在分别给出介绍。

短路测试针对有多路电源的多路测试,正常情况多路电源是相互独立的,这一功能 主要测试各路电源是否有短路现象,在进行这一功能测试时,请把电源的实际路数与测 试路数要置成一致,并全部接好,以免发生误判断。

在启动测试项前打钩,然后点击下一步,会出现如下画面。如下图(14)所示:

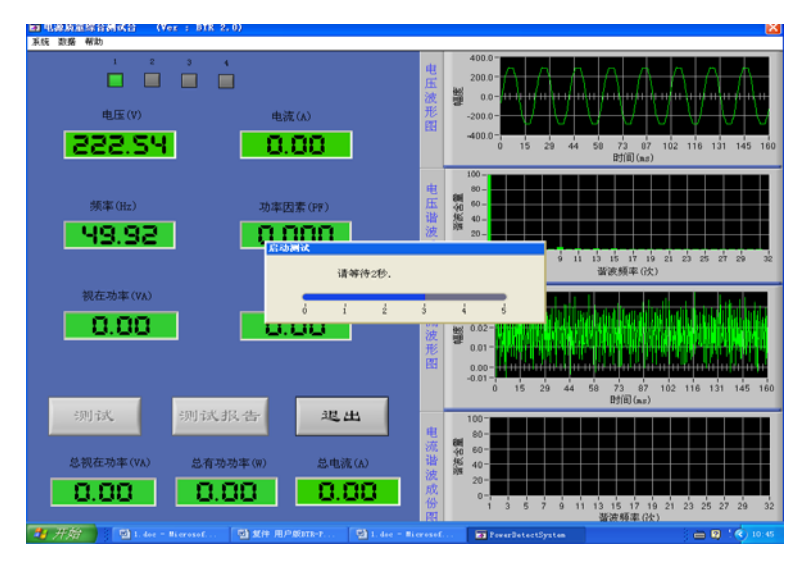

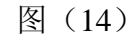

等待一段时间后,会弹出如下画面。如下图(15)所示:

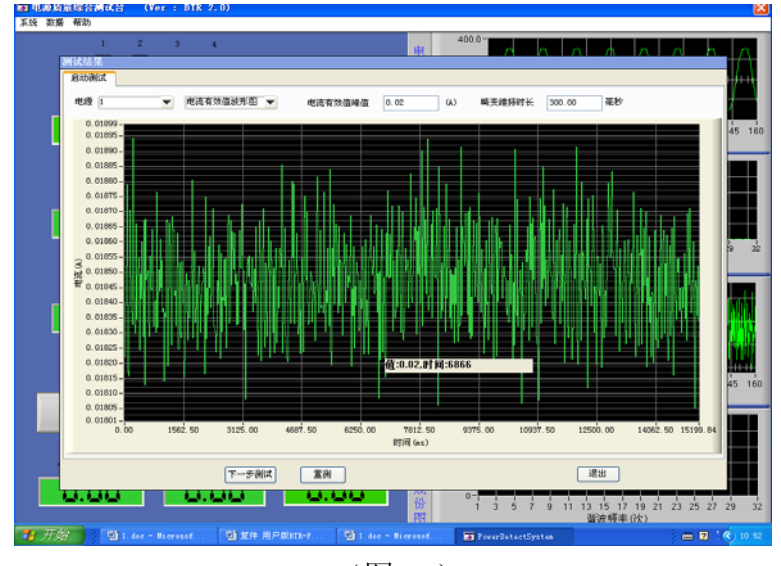

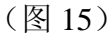

可以通过上图的画面中选择查看电流电压的波形与有效值。如下图下拉框. 如下图(16)所示:

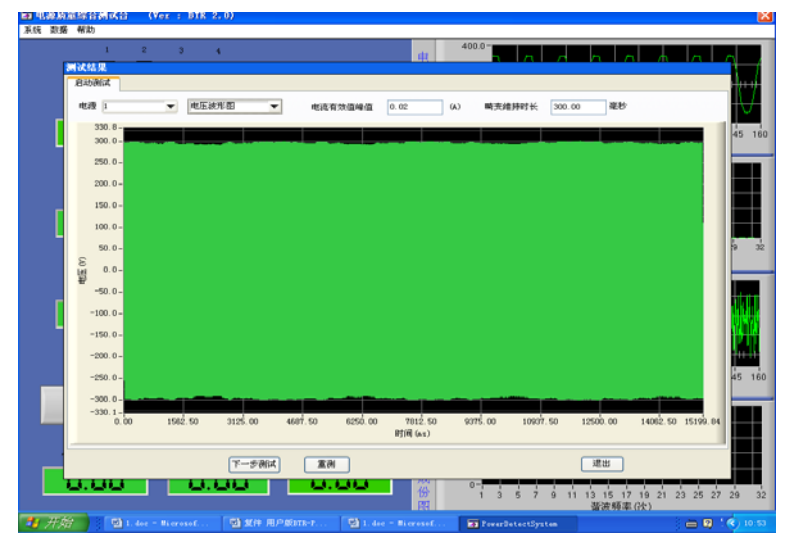

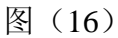

在波形显示窗口双击左键可以放大窗口,单击右键可缩小窗口,双击右键还原窗口显示。 按住左键拖动可以移动波形。

按钮功能,点击重测按钮重新进行本次测试,点击下一步测试按钮可行下一功能测试, 退出按钮提示保存后退出。

稳态测试:当选择稳态测试后,点击下一步弹出如下画面。如下图(17)所示:

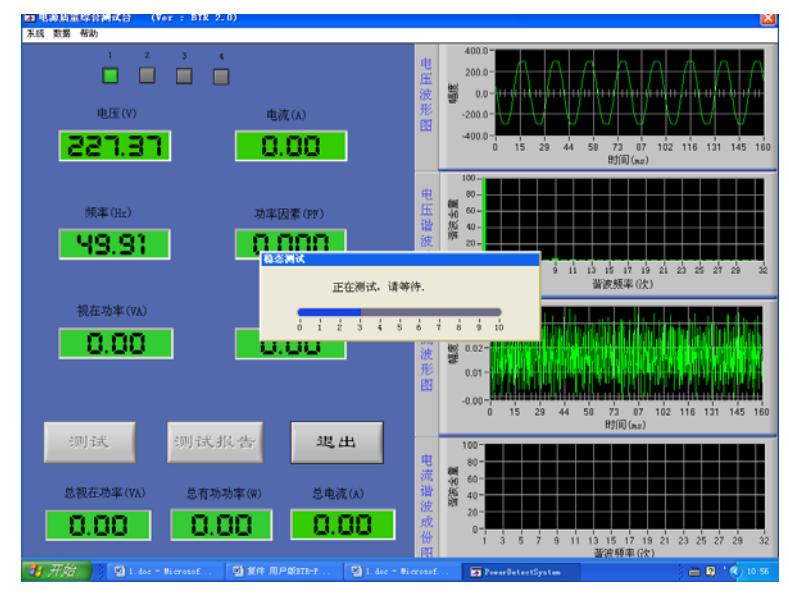

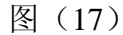

等待一段时间后,会弹出如下画面。如下图(18)所示:

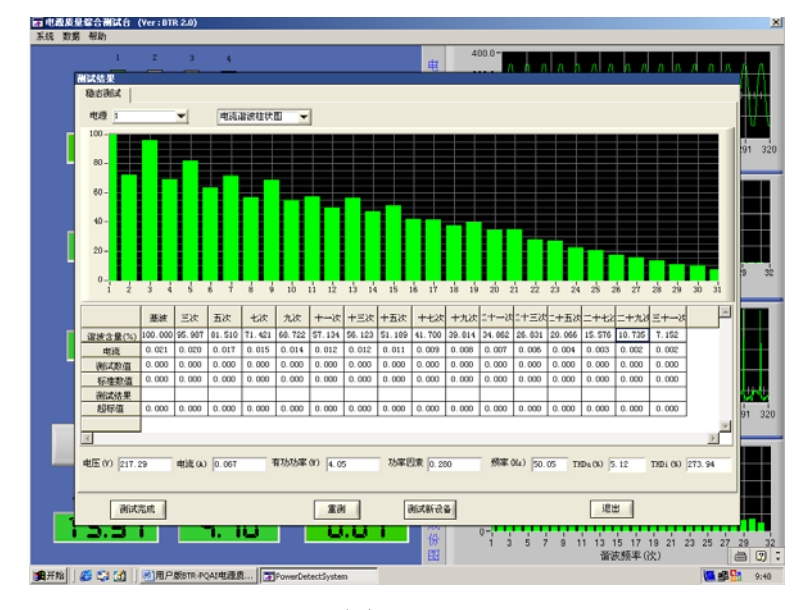

图(18)

在这个界面中详细的介绍了各次谐波测试结果以及与标准值(默认标准来自国标,可根据 要求自行修改)的比对,并给出测试结果。

THDu 表示电压谐波的总失真度(总畸变率),THDi 表示输入电流总谐波失真度。 当点击上图下拉框中的电压谐波柱状图与电流谐波柱状图,可以切换查看。

按钮功能:点击重测按钮重新进行本次测试,点击测试新设备按钮回到测试选择界面。 测试完成按钮直接保存退出,退出按钮提示保存后退出。

在关机测试项前打钩,然后点击下一步,会出现如下画面。如下图(19)所示:

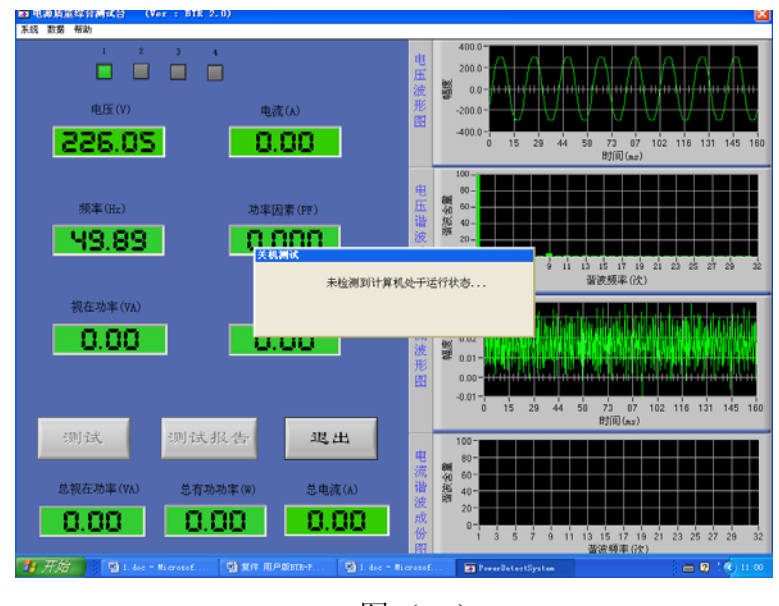

图(19)

当时间倒计为零时,关闭被测电源设备,过后会弹出关机电压,电流波形界面,如下图(20) 所示:

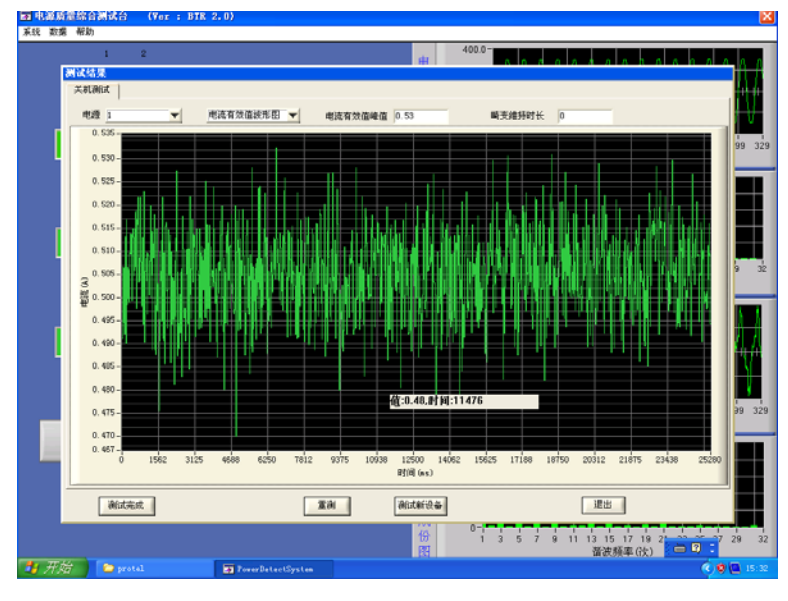

图(20)

可以通过上图下拉框中的电压波形图,电流波形图,电压有效值波形图,电流有效值波形 图.来切换查看关机状态下的各种波形。

在波形显示窗口双击左键可以放大窗口,单击右键可缩小窗口,双击右键还原窗口显示。 按住左键拖动可以移动波形。

按钮功能**:**点击重测按钮重新进行本次测试,点击测试新设备按钮回到测试选择界面。

测试完成按钮直接保存退出,退出按钮提示保存后退出。

也可以三种状态同时测试。用户可根据自己要求选择测试。

切换测试:在切换测试项前打钩,然后点击下一步即可,本仪器自动组合开关各路被测设 备电源,生成各种波形文件与测试数据。

注意:在实际测试过程中,由于测试所选内容与实际情况不同,上述图片与提示内容可 能有所不同,在此仅供参考。

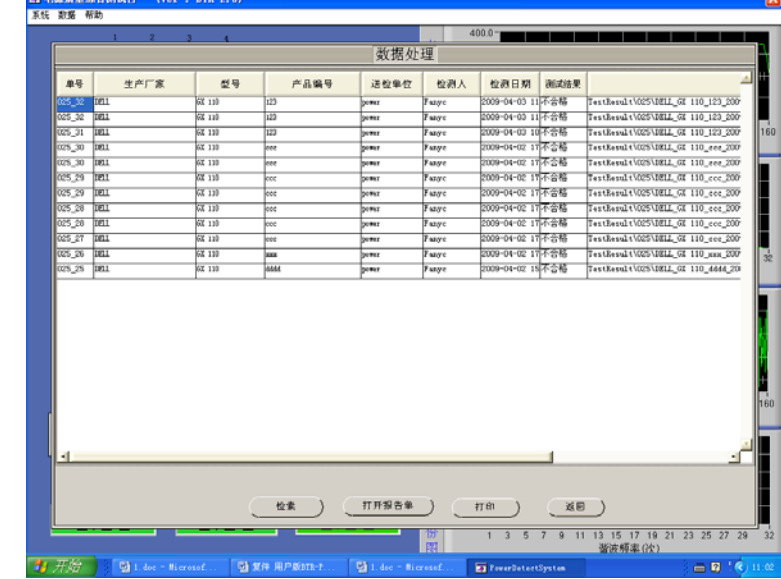

历史报告:点击此按钮, 弹出如下类似界面。如下图(21) 所示:

图(21)

在数据处理界面中,可以把指定编号生成报告单,单击检索按钮可弹出如下界面(22)所示:

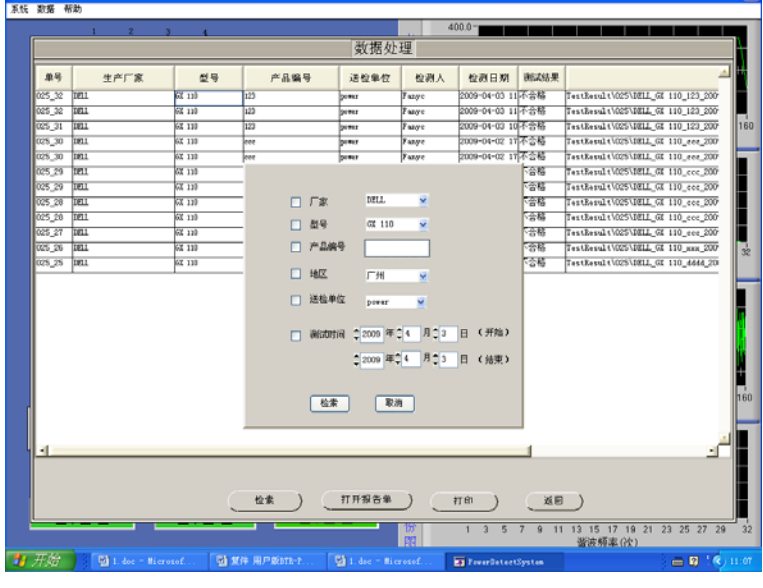

图(22)

可自动根据检索选顶把符合要求的测试结果添加到数据处理中。

### **4.4** 菜单操作介绍

通过操作单也可完成上述功能,现在给以介绍

**4.4.1** 用鼠标点击菜单栏系统,会出现如下图(23):

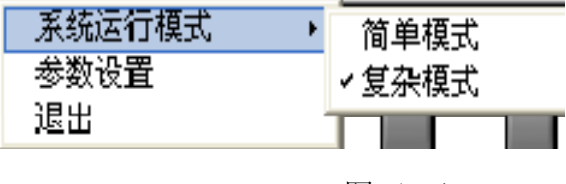

图(23)

**4.4.1.1** 在系统运行模式中可选简单模式与复杂模式,系统会记住当前模式,重新启动软件时自动 进入。

**4.4.1.2** 点击参数设置,可以进行测试参数设置,方法同前节参数设置一样

**4.4.2** 用鼠标点击菜单栏数据,会出现如下图(24):

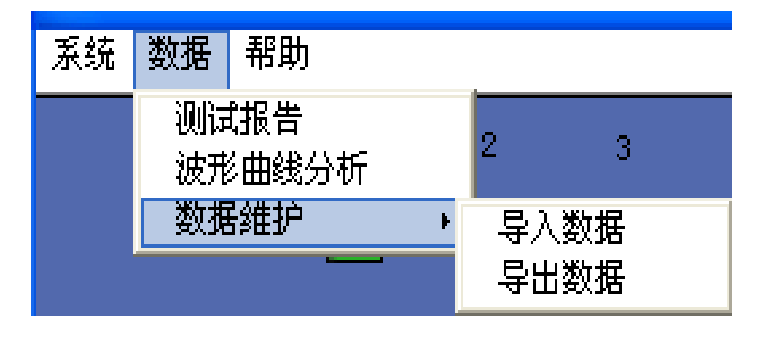

图(24)

4.4.2.1 其中测试报告菜单如主界面中测试报告中使用方法一样。

4.4.2.2 鼠标点击波形曲线分析菜单,弹出如下图(25)界面,可以查看当前测试的所有测试记录.

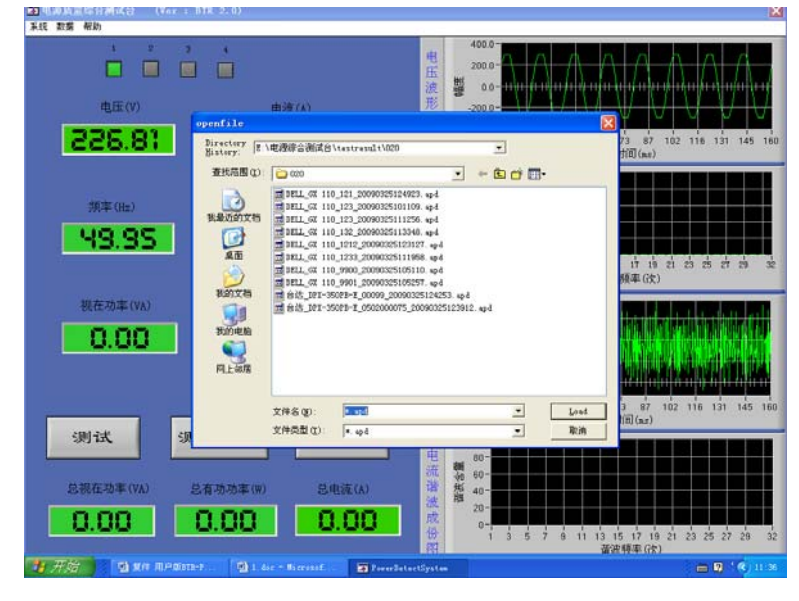

图(25)

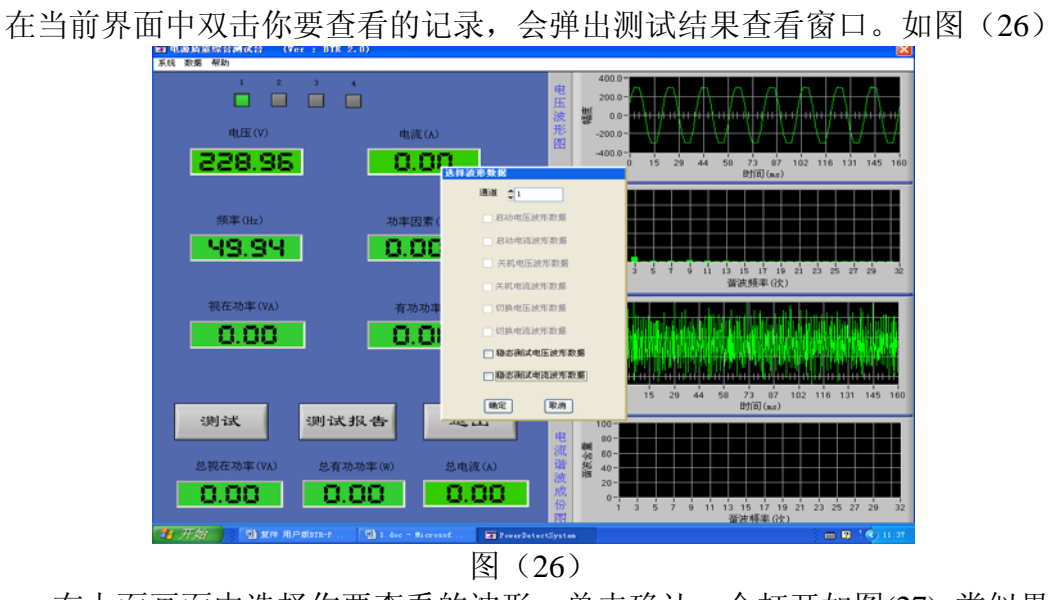

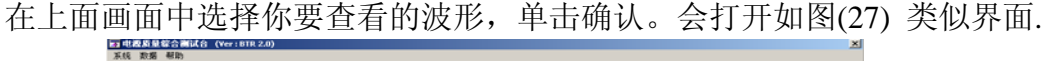

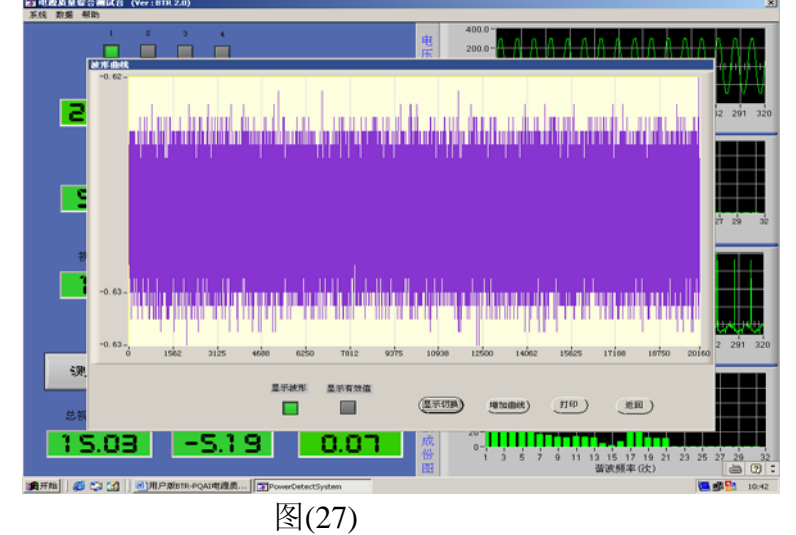

在这个界面中可以查看各种曲线,并可增加多条曲线进行对比。在波形显示窗口可以通过双 击鼠标左右键放大缩小波形。

4.4.2.3 在数据维护菜单中可以导入和导出测试数据,这样有利于不同仪器上的测试数据进行汇总. 4.4.2.4.1 点击数据维护菜单中的导出数据.如图(28)

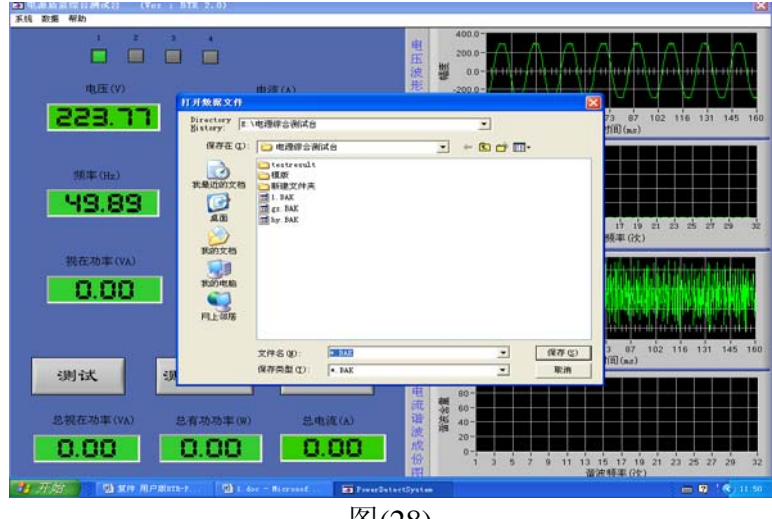

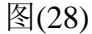

会生成一个以 BAK 为后辍名的文件,名字可以自己命名。然后把这个文件和这个文件在一起 的名字为 testresult 的文件夹一起拷贝到你要汇总的测试仪器的测试软件所安装的根目录下,这里 为 E:\ 电源综合测试平台。

4.4.2.4.2 点击数据维护菜单中的导入数据,会打开如图(29)类似界面:

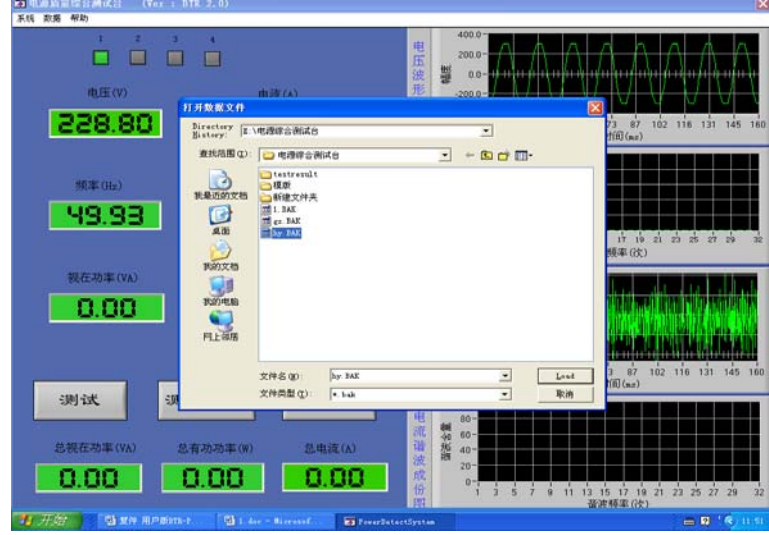

图(29)

选择你要导入的后辍名为 BAK 的文件,就可以把记录添加进来。这时可以通过历史数据按 钮来查看新添加进来的数据.具体方法上面已经表述。

### **5**.系统设置参数说明

5. 1 点击菜单上系统的参数设置, 输入默认密码 12345, 讲入参数设置项。

| 犹四任惧式 | 简单模式  |  |
|-------|-------|--|
| 参数设置  | ✔复杂模式 |  |
|       |       |  |

图(30)

5.2 信号校准参数, 指的是对电流电压互感器的系数进行设置, 出厂已设好。

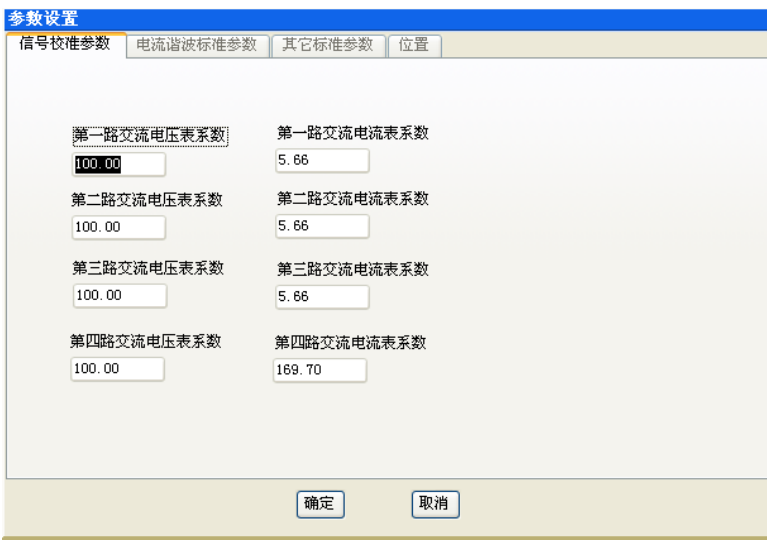

5.3 电流谐波标准参数设置,本项已默认按国标 GB17625 计算机谐波充许标准进行设置.客户也可 根据自己的要求进行修改。

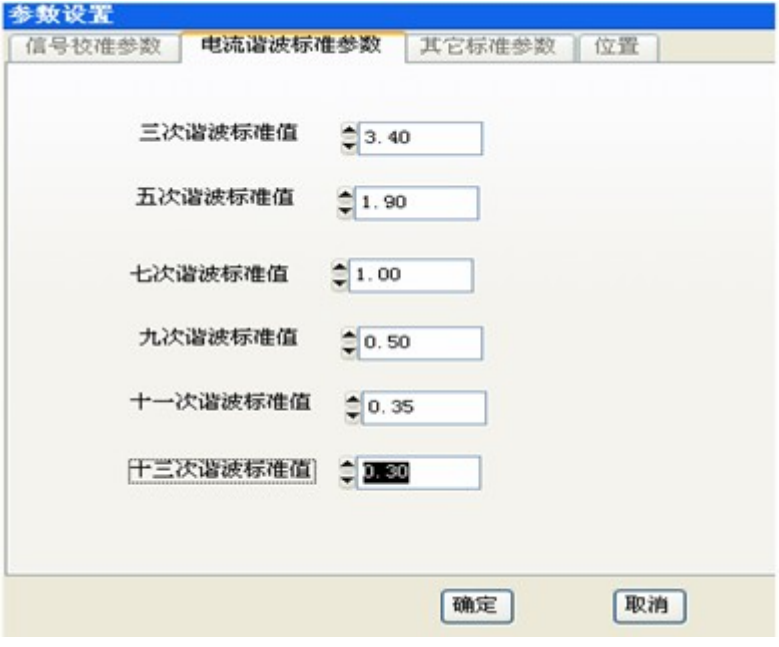

图(32)

5.4 其它标准参数说明

5.4.1 切换时间间隔,指在多路电源进行切换测试时的时间间隔。

5.4.2 电流判断阀值,表示被测电源开启的阀值,用来判断是否开关机,如果被测电源静态电

 流较大,为了防止误判断,相应的开启电流阀值也要设大。 5.4.3 记录时长,表示计算机启动或关机测试结束后,记录波形的时间。 5.4.4 电流波动率,表示开关机测试时是否进入了稳态或已经关机。

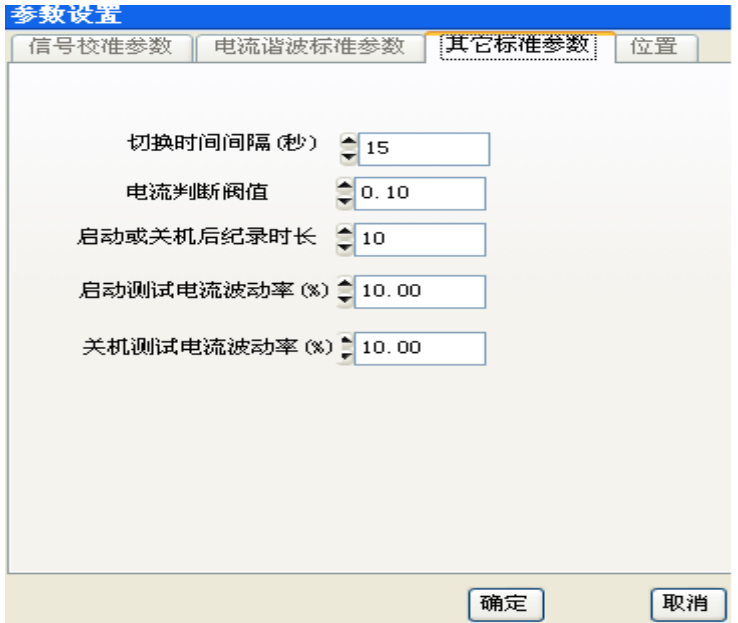

图(33)

5.5 位置

服务器网址用来输入上报数据中心的网址或 IP 地址。

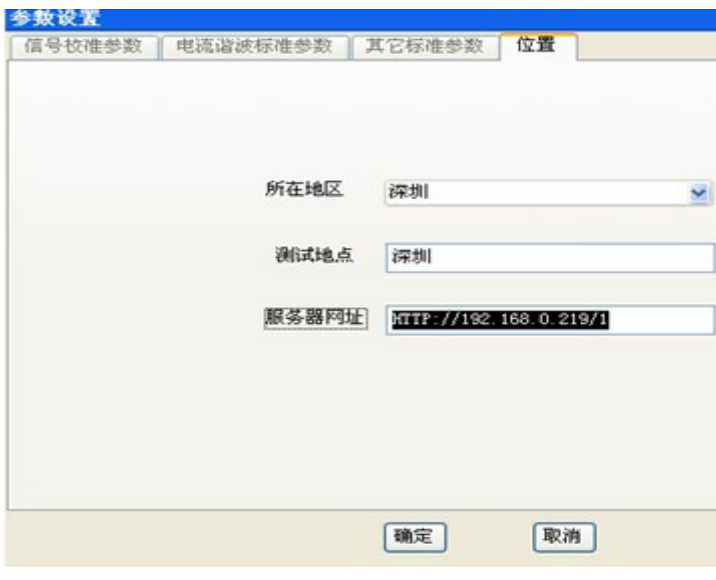

图(34)

注意:一般参数设置所有选项在出厂时已经全部设好,没有特别需求可以直接使用。

**6**.基本测试流程

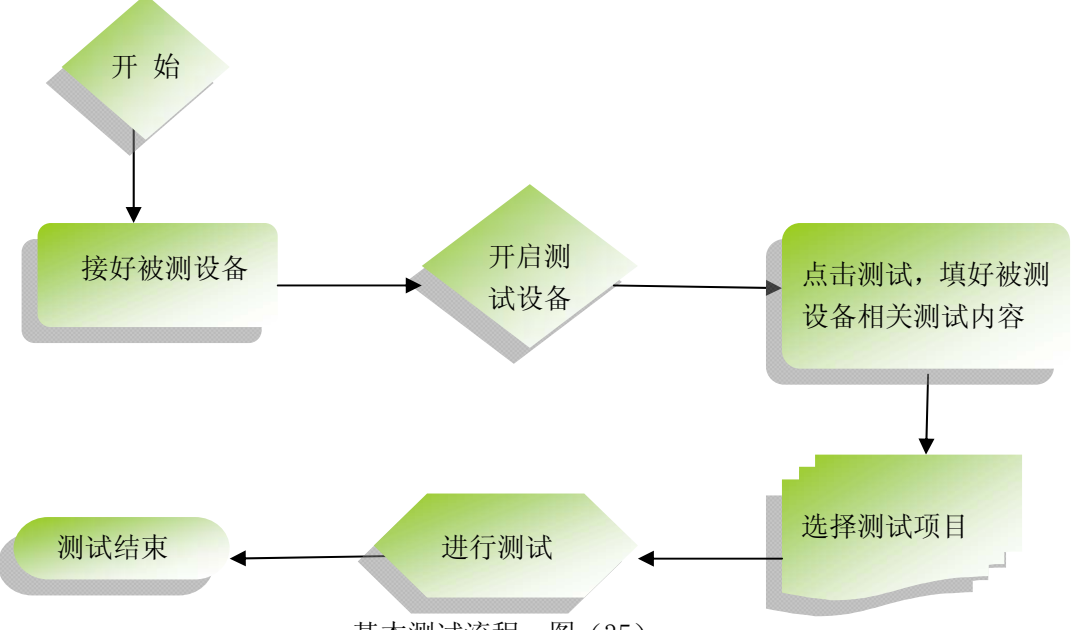

基本测试流程 图(35)

本软件使用十分简单,设置好参数后,单击测试就有电脑自动完成所有测试功能,并生成测 试报表。

测试完毕后拆下被测电源,同样方法进行下一台测试.如没有测试电源请关闭设备上的输出电 源,软件菜单中关闭设备,退出软件。

以上用图文的方式介绍本设备各个按钮的作用以及一般测试方法。如有不明之处,请与供应 商联络。

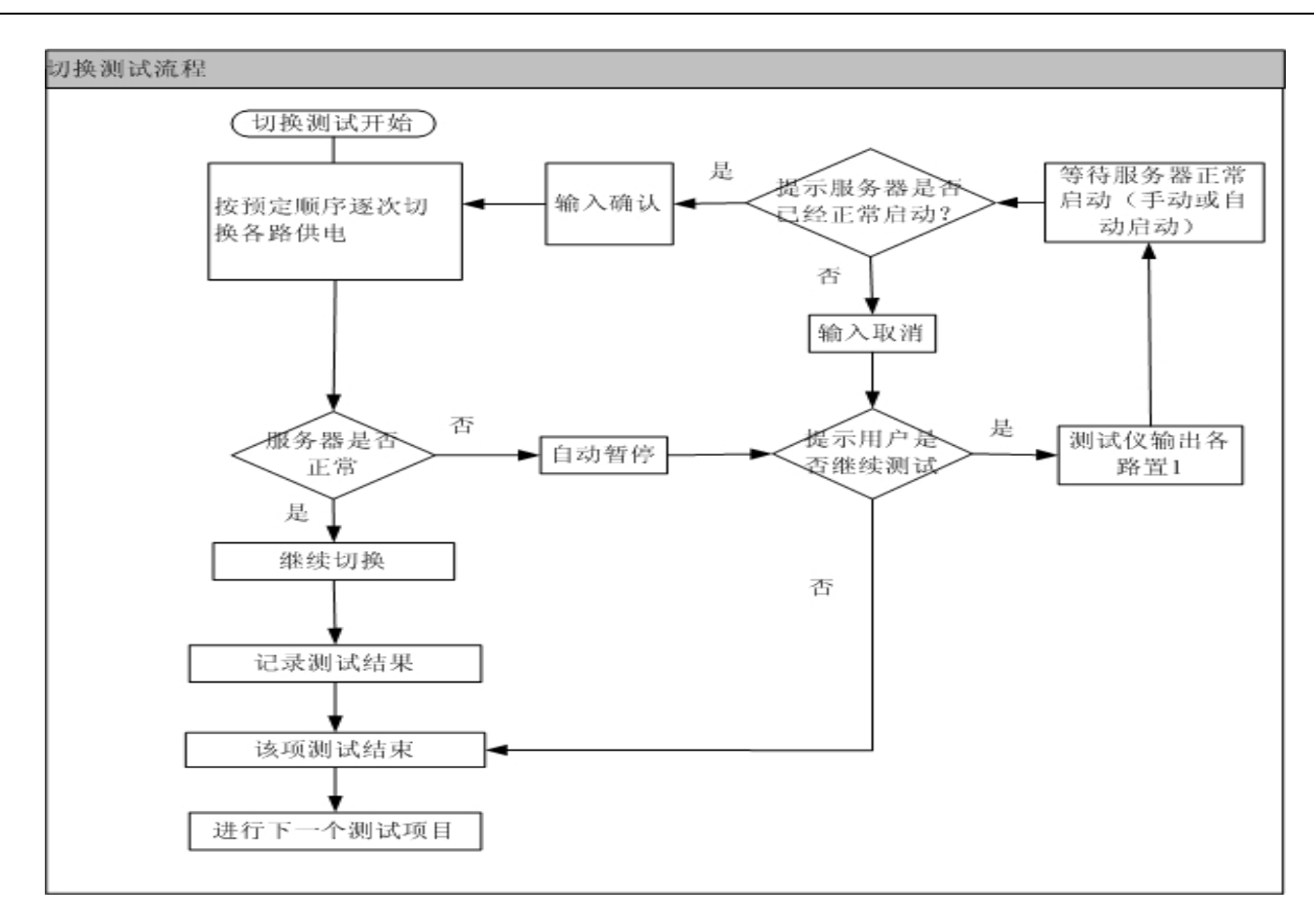

### 7.日常维护及故障处理

### 7.1 内容简介

讲述用户可以执行的基本维护程序,指导用户进行简单的故障处理。

#### 7.2 清洁测试平台及其附件

用湿润的布和温和的肥皂清洁测试平台及其附件。不要使用腐蚀剂、溶剂或酒精。它们可能 会损坏测试平台上的文字。

### 7.3 测试平台故障及排除方法

7.3.1 测量数据出现明显偏差或功率出现负值

 进入参数设置菜单,参数设置是否正确.注意输入电压的方向,只要输入线路接线正确,一般 不用考虑。

7.3.2 设备开机时无反应。

 使用交流电源供电时,请检查仪表电源是否接通;电源电压是否正常;是否符合要求;保险丝 是否熔断。

7.3.3 仪器测试面板没有数据显示,机箱尾部数据线是否松落。

#### 7.4 存放测试平台

平时搬运仪器时轻拿轻放,以免损坏硬盘数据,如要测试平台较长一段时间不使用,请断掉 电源放入仪器箱。

### 7.5 表报

以下附件为稳定测试时的报表模板,供用户了解本机功能和生成的报表内容。如选定不同的 测试方式,报表内容会有所不同,具体请在软件中查看。

# 附件:

# IDC 服务器电源检测报告单

单号:

| 产品编号        |  |              |           |                |      | 检测员  |                |      |  |  |
|-------------|--|--------------|-----------|----------------|------|------|----------------|------|--|--|
| 产品类型        |  |              |           |                | 生产厂家 |      |                |      |  |  |
| 送检单位        |  |              |           |                |      | 检测日期 |                |      |  |  |
| 第1路稳态测试     |  |              |           |                |      |      |                |      |  |  |
| 频率(Hz)      |  |              | 视在功率(VA)  |                |      |      |                |      |  |  |
| 电压(V)       |  |              |           | 有功功率(W)        |      |      |                |      |  |  |
| 电流(A)       |  |              |           | 功率因数(cosφ)     |      |      |                |      |  |  |
| 总谐波电流(A)    |  |              |           | 总谐波电压(V)       |      |      |                |      |  |  |
| 总谐波电流含量(%)  |  |              |           | 总谐波电压含量(%)     |      |      |                |      |  |  |
| 谐波次数<br>(n) |  | 含量<br>$(\%)$ | 电流<br>(A) | 检测参数<br>(mA/W) |      |      | 标准参数<br>(mA/W) | 测试结果 |  |  |
| 三次谐波        |  |              |           |                |      |      |                |      |  |  |
| 五次谐波        |  |              |           |                |      |      |                |      |  |  |
| 七次谐波        |  |              |           |                |      |      |                |      |  |  |
| 九次谐波        |  |              |           |                |      |      |                |      |  |  |
| 十一次谐波       |  |              |           |                |      |      |                |      |  |  |
| 十三次谐波       |  |              |           |                |      |      |                |      |  |  |
|             |  |              |           |                |      |      |                |      |  |  |